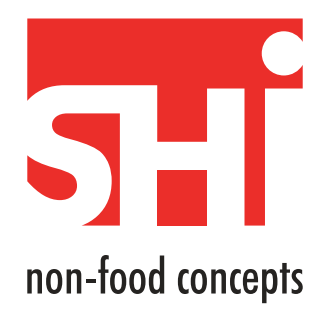

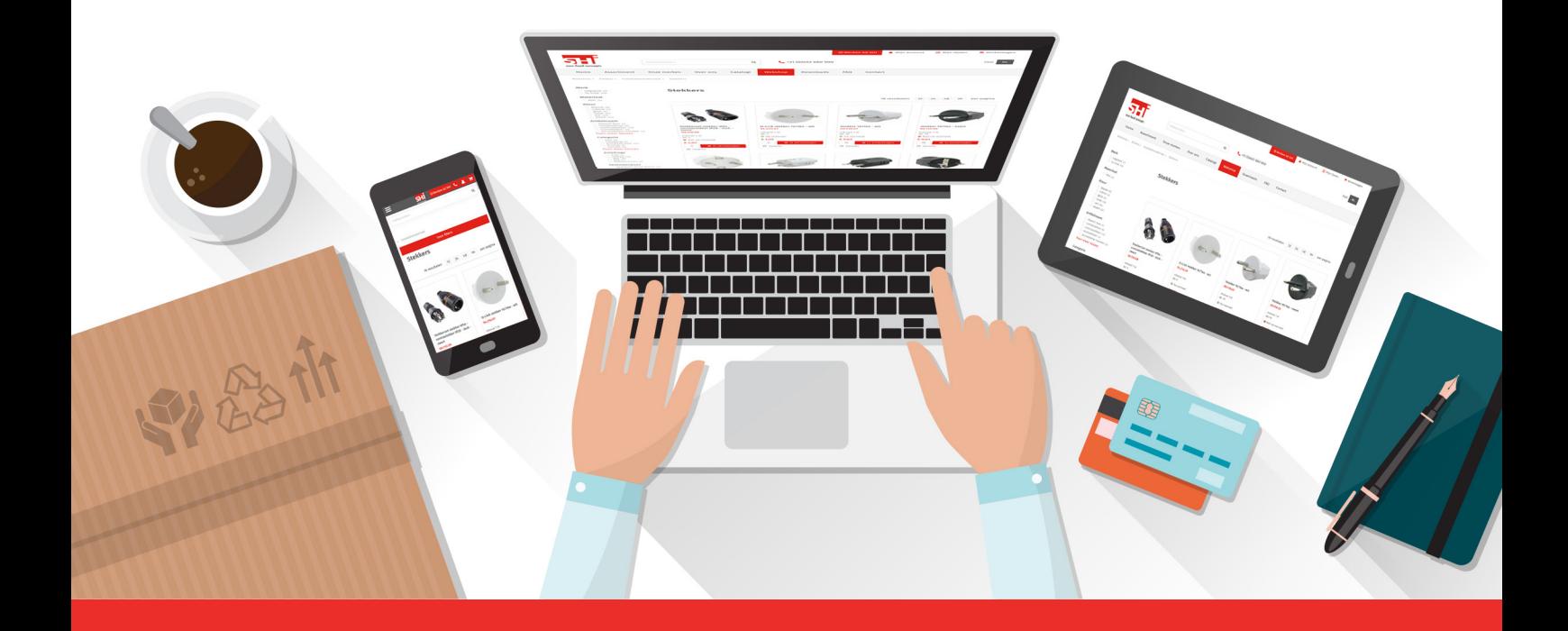

# **Handleiding Webshop www.shi.nl**

# **1 Inloggen**

Bij de eerste keer inloggen heb je een e-mailadres en wachtwoord nodig. Deze vindt je in de e-mail die we hebben gestuurd betreffende je account.

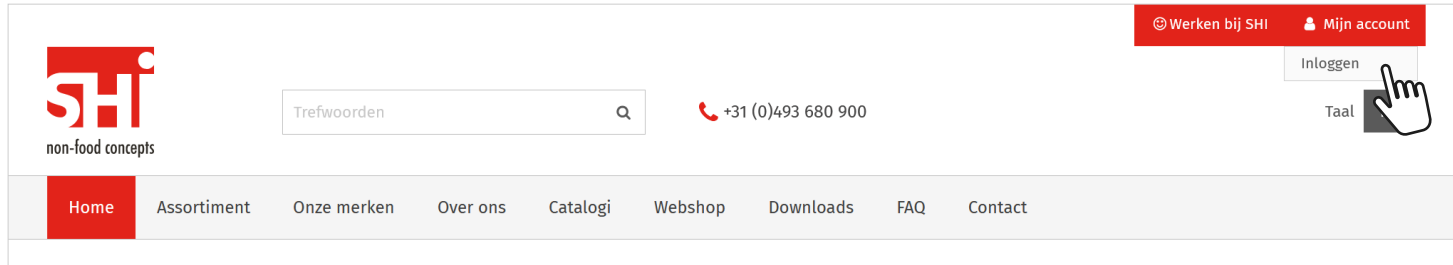

Nadat je klikt op 'Inloggen' komt er een scherm naar voren waar je het e-mailadres en wachtwoord kunt invullen.

Let op dat je het wachtwoord exact invult, inclusief hoofdletters en overige tekens.

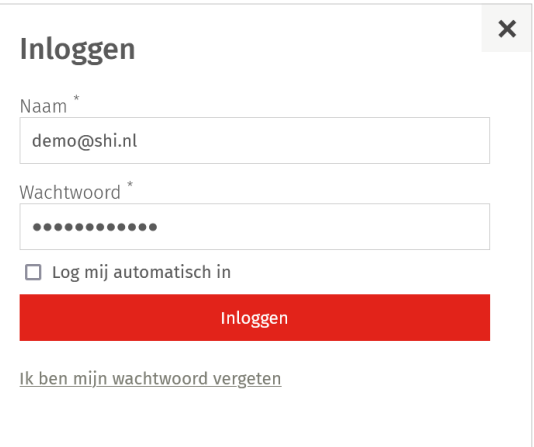

# **2 Wachtwoord opnieuw instellen**

Na de eerste keer inloggen krijg je een melding dat je het wachtwoord opnieuw moet instellen. Dit heeft met veiligheid te maken, zodat er niemand met je gegevens kan inloggen in onze webshop.

## **Wachtwoord opnieuw instellen**

U moet een nieuw wachtwoord invoeren omdat uw huidige wachtwoord is verlopen. U kunt het huidige wachtwoord niet opnieuw gebruiken. Wachtwoord<sup>\*</sup> l<br>Uw nieuwe wachtwoord moet minstens 8 karakters bevatten, waarvan minimaal<br>1 cijfer, 1 kleine letter en 1 hoofdletter. Bevestig wachtwoord /ersturen

Je nieuwe wachtwoord moet uit veiligheids overwegingen bestaan uit minimaal 1 cijfer, 1 kleine letter en 1 hoofdletter. Voldoet het wachtwoord hier niet aan dan krijg je de volgende melding.

Wanneer het aanpassen van het wachtwoord is gelukt kom je op onze homepagina terecht.

Wachtwoord Het veld moet minimaal 8 karakters bevatten. Uw nieuwe wachtwoord moet minimaal 1 cijfer, 1 kleine letter en 1 hoofdletter bevatten.

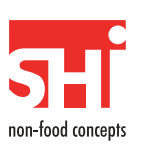

# **3 Mijn gegevens**

Nadat je bent ingelogd kun je boven in het menu weer kiezen voor 'Mijn account'. Je krijgt nu een ander menu dan voor het inloggen. Je kunt hier via 'Account- en adresgegevens' de gegevens bekijken waarmee je bekend bent in ons systeem. Ook kun je aan de rechterkant het wachtwoord wijzigen. Als er gegevens niet (meer) kloppen dan kun je deze hier niet wijzigen, maar kun je ze doorgeven via onze klantenservice.

In het menu aan de linkerkant kun je de bestelgeschiedenis bekijken en bestanden downloaden die wij hebben klaargezet.

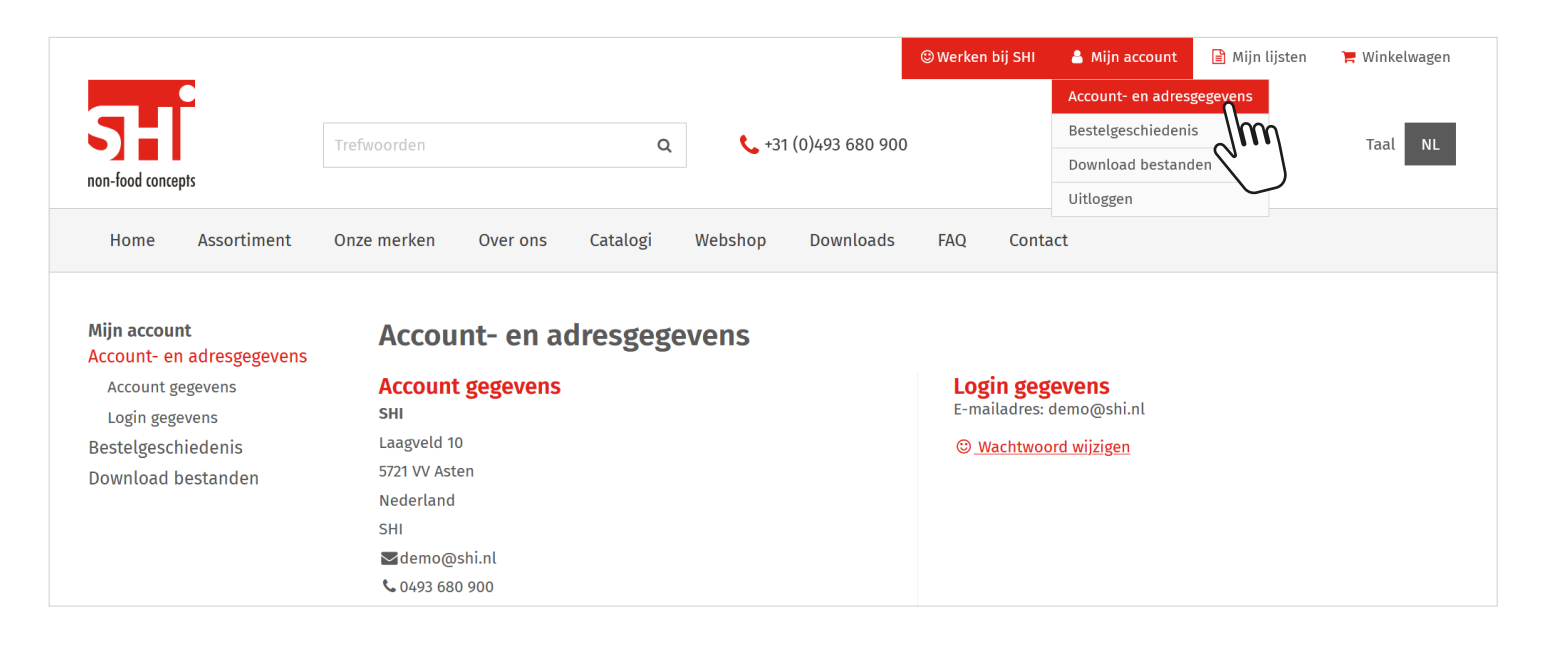

**4 Zoekfunctie gebruiken**

Onze webshop bevat een handige en uitgebreide zoekfunctie waarmee je snel artikelen vindt. Op de onderstaande manieren kun je een artikel vinden. Het gevonden artikel kun je direct toevoegen aan de winkelwagen waarbij je het gewenste aantal kunt wijzigen.

# **Productnaam**

Je kunt op productnaam zoeken zoals hieronder wanneer je 'schakelaar' intypt. Je krijgt dan suggesties en kunt zo bijvoorbeeld alle schakelaars zien.

## **Artikelnummer**

Je kunt op artikelnummer zoeken met punten (bv 01.895.50) of zonder punten (bv 0189550) tussen de cijfers. Ook kun je op een oud artikelnummer zoeken.

## **EAN**

Je kunt op EAN code zoeken mocht je het artikelnummer niet weten. Bij de resultaten krijg je dan het bijbehorende artikelnummer te zien.

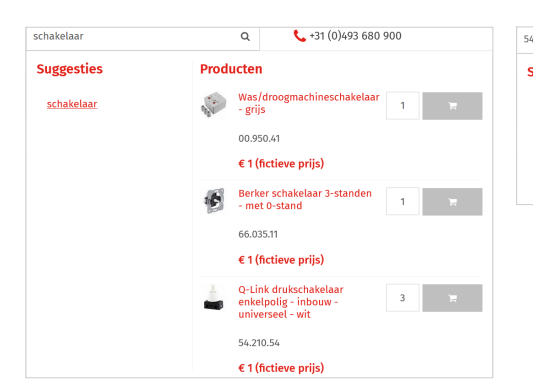

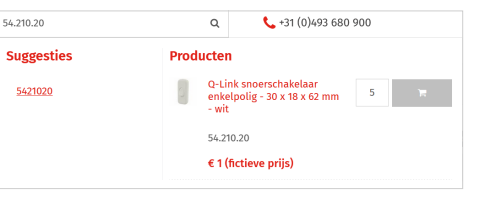

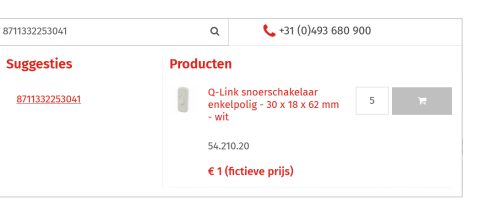

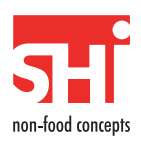

# **5 Door de webshop bladeren**

In het hoofdmenu kom je via 'Webshop' op onze webshop terecht. Je kunt ook direct via het menu naar één van onze hoofdgroepen gaan. We hebben onze webshop opgebouwd als een soort catalogus. De artikelen zijn ook zichtbaar als je niet bent ingelogd, alleen krijg je dan geen prijzen te zien.

Je kunt onze webshop op twee manieren bekijken, in de hiërarchie modus en artikel modus. Bij je eerste bezoek aan onze webshop krijg je deze in de hiërarchie modus te zien (zoals hieronder zichtbaar).

### **Hiërarchie modus**

In de hiërarchie modus krijg je niet direct artikelen te zien, maar kun je via categorieën doorklikken naar het juiste artikel. Je gebruikt deze modus dus als een soort digitale catalogus.

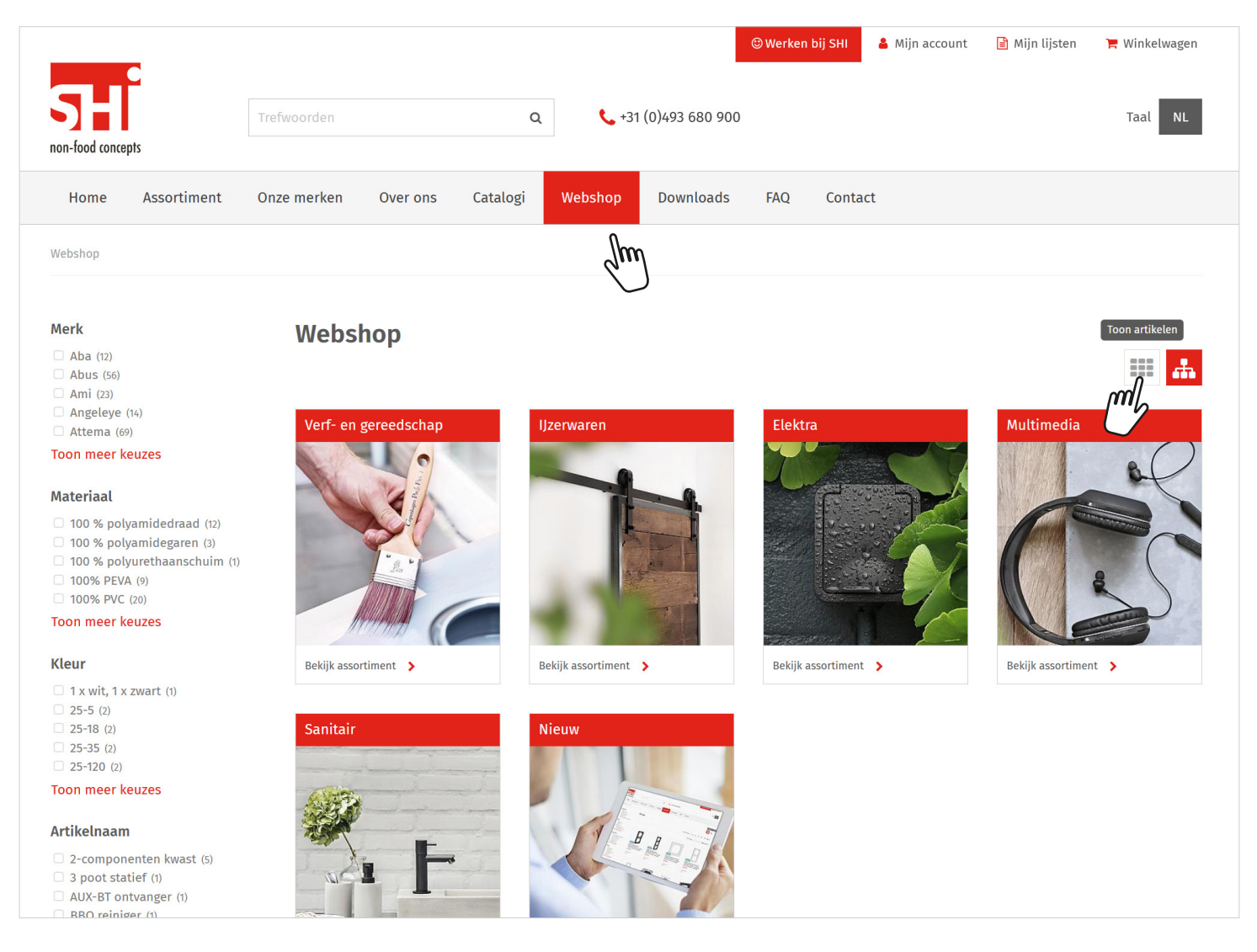

Wanneer je niet de categorieën maar alle artikelen wilt zien dan klik je op 'Toon artikelen'. Vervolgens kom je in de artikel modus terecht.

Als je weer terug wilt gaan naar de hiërarchie modus dan kies je voor 'Navigeer hiërarchisch'.

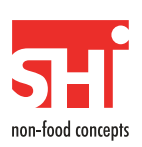

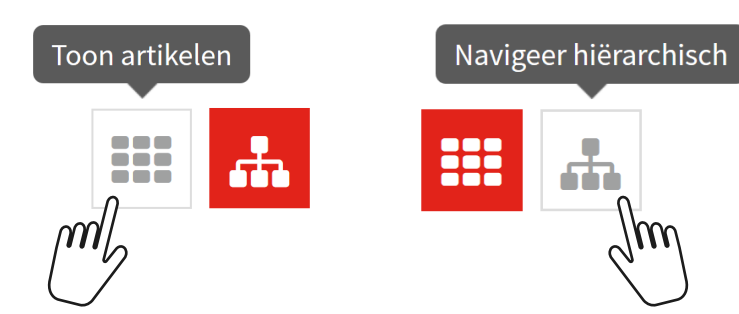

# **Artikel modus**

In de artikel modus krijg je direct onze artikelen te zien. Met de filters aan de linkerkant kun je zoeken en snel bij de juiste artikelen terecht komen. In eerste instantie kun je filteren op **groep** en **merk**, maar hoe dieper je zoekt in een assortiment, hoe specifieker de filters worden voor de gekozen productgroep.

Per artikel zie je de volgende informatie:

- Producttitel
- BE (minimale orderhoeveelheid)
- O Op voorraad  $\bullet$ Niet op voorraad
- Artikelnummer
- Inhoud
- Wel/niet op voorraad Prijs

Ook kun je hier zien of een artikel een status **Nieuw** of **Uitlopend** heeft. Nieuw betekent nieuw op de webshop en uitlopend betekent dat dit artikel uit het regulier assortiment gaat.

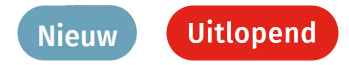

Je kunt in deze modus artikelen direct toevoegen aan het winkelmandje en het aantal veranderen. Let hierbij op dat je rekening houdt met de BE. Als een artikel bijvoorbeeld een BE van 6 heeft dan kun je het aantal veranderen in 12, 18, 24 etc. Het aantal moet een geheel aantal keren de BE zijn.

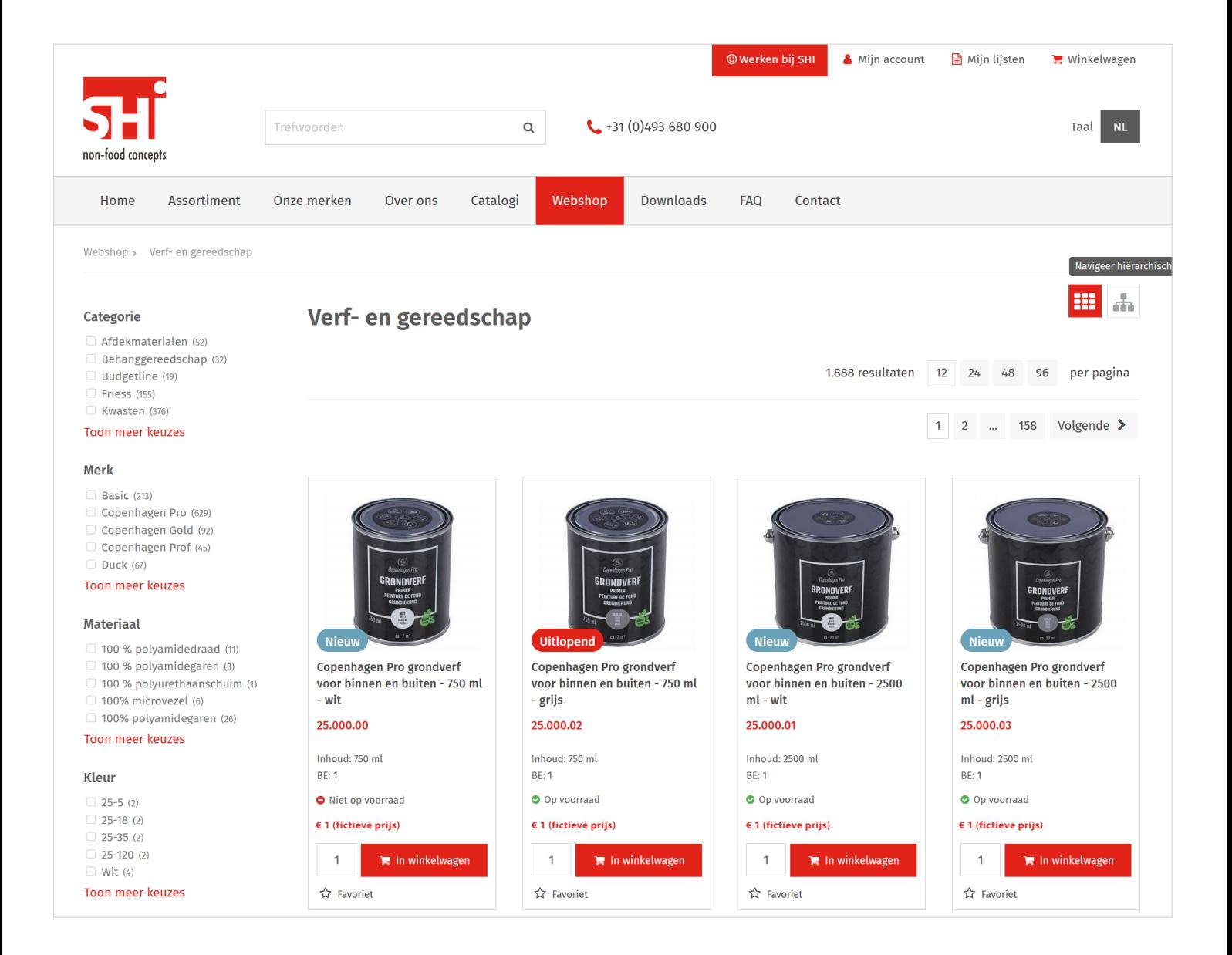

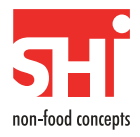

# **Automatisch van hiërarchie modus naar artikel modus**

Zoals gezegd krijg je, bij je eerste bezoek, de webshop in de hiërarchie modus te zien.

Je kunt maximaal 3 niveaus 'diep' doorklikken in deze modus. Als we bijvoorbeeld in onderstaand scherm kiezen voor '**Elektra**' dan krijgen we alle categorieën van Elektra te zien.

Wanneer we daarna kiezen voor '**Installatiemateriaal**' dan krijgen we alle categorieën van Installatiemateriaal te zien. Dit is het tweede niveau.

Daarna kiezen we voor '**Schakelaars**' waarna we deze allemaal te zien krijgen en er een automatische overgang plaatsvind naar de artikel modus.

Linksboven zie je een zogenaamd kruimelpad waaraan je kunt zien op welk niveau je zit. Op het hoogste niveau zie je alleen 'Webshop' staan. Bij bovengenoemd voorbeeld zou het kruimelpad er als volgt uitzien:

Webshop > Elektra > Installatiemateriaal > Schakelaars

# **Het hoofdniveau van de hiërarchie modus**

In het hoofdniveau van de hiërarchie modus krijg je onze 5 assortimenten te zien:

Verf- en gereedschap, IJzerwaren, Elektra, Multimedia en Sanitair

Ook hebben we een categorie Nieuw gemaakt om alle nieuwe artikelen te zien

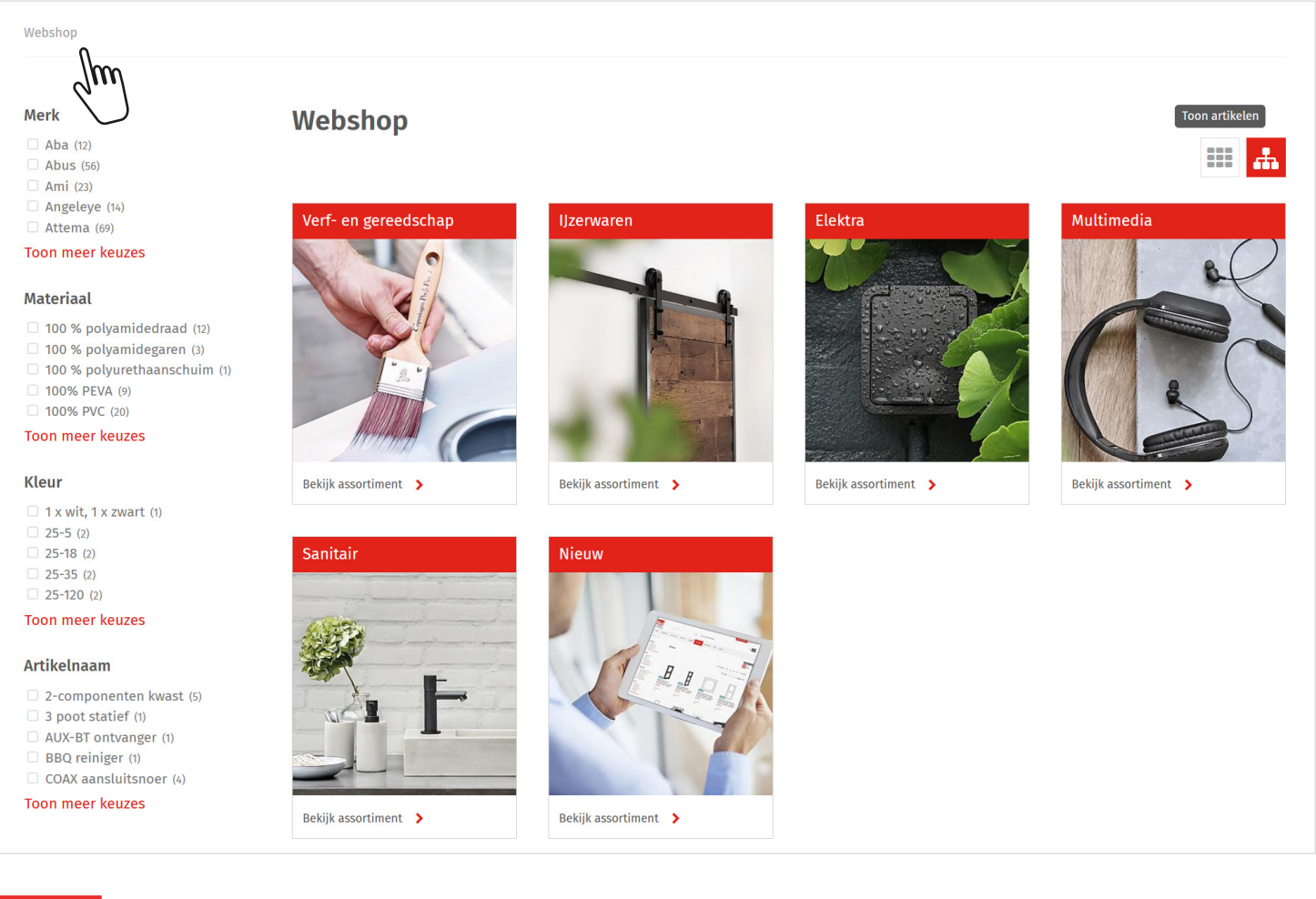

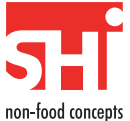

# **Niveau 1 - Elektra**

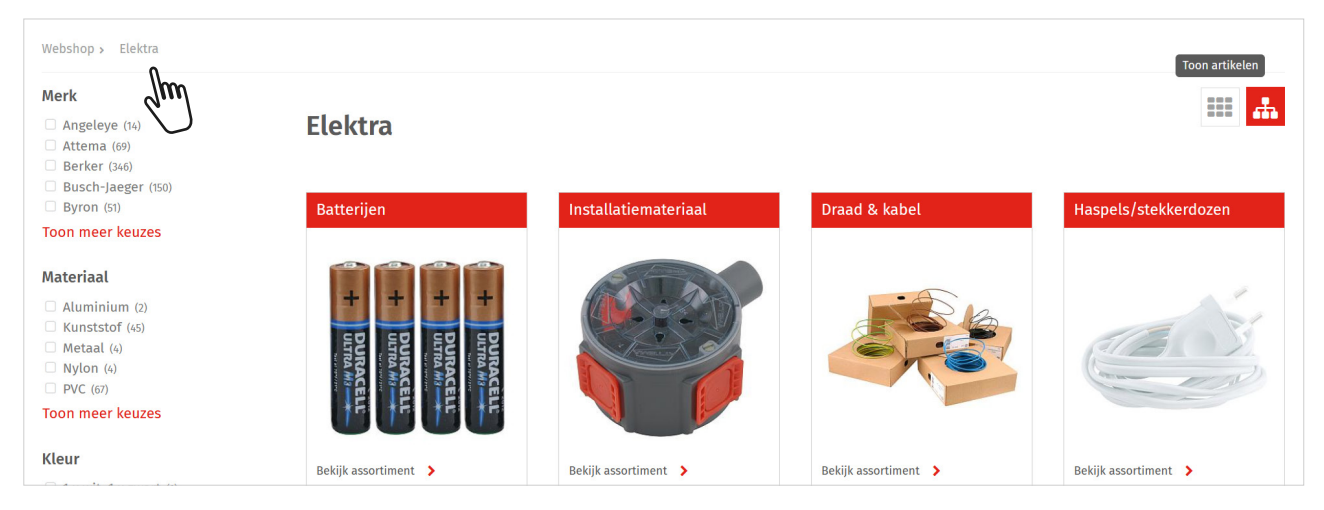

# **Niveau 2 - Installatiemateriaal**

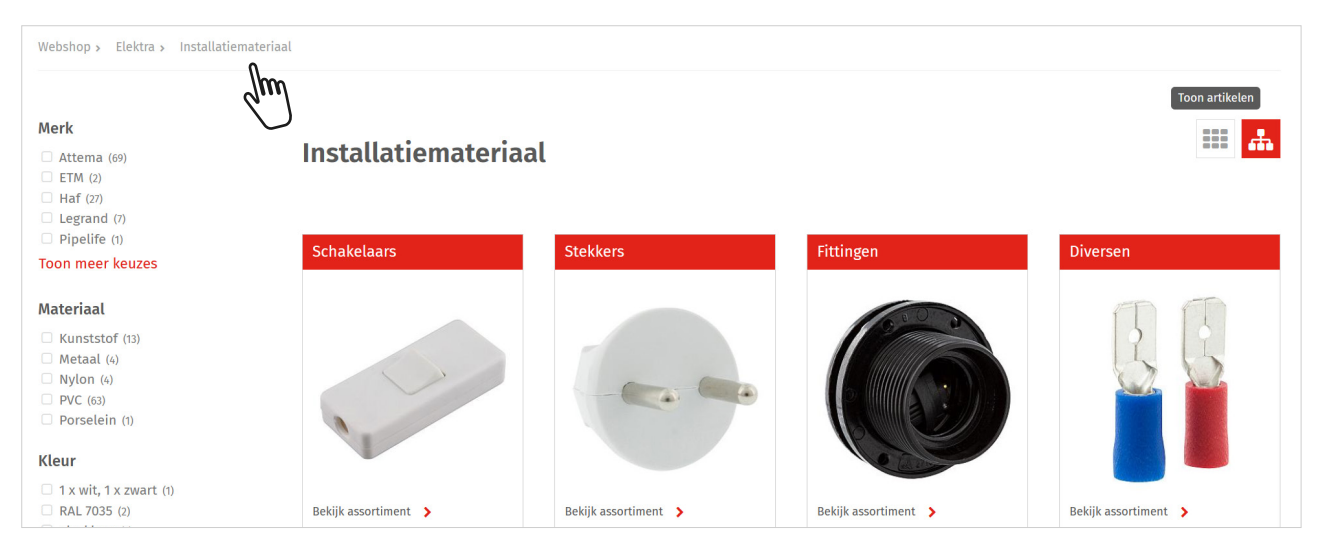

# **Niveau 3 - Schakelaars**

Na het klikken op 'Schakelaars' kom je automatisch in de artikel modus terecht. Zoals je in het voorbeeld hieronder ziet zijn de filters heel specifiek gericht op de groep Schakelaars.

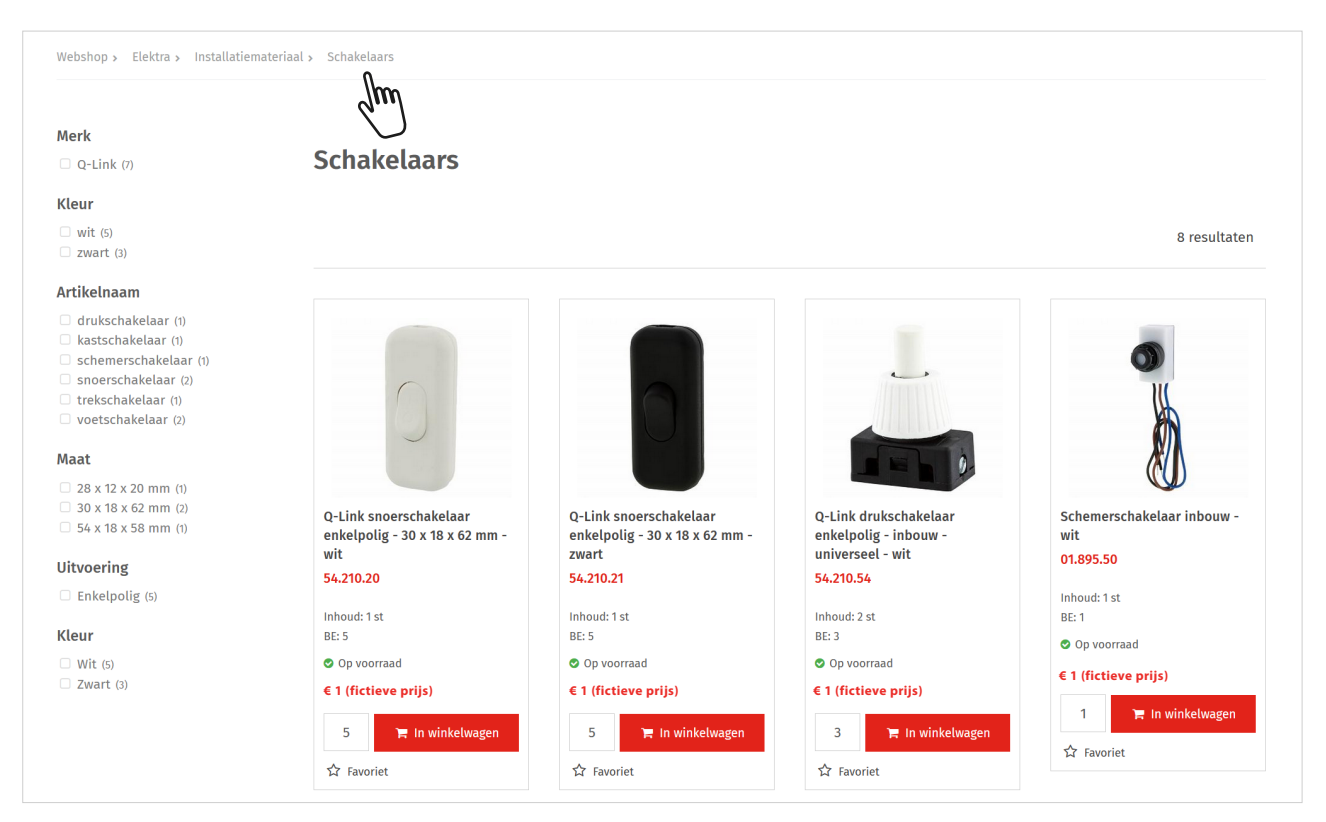

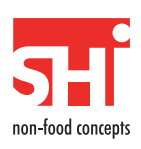

# **6 Artikel detailpagina**

Als je op een artikel klikt dan kom je op de artikel detailpagina terecht. Hier kun je alle informatie over dat artikel vinden. De volgende informatie is er op deze pagina te vinden:

- Evt. artikelstatus (Nieuw/Uitlopend)
- Prijs Wel/niet op voorraad
- BE (minimale orderhoeveelheid)

Producttitel

Artikelnummer

· Inhoud

Uitgebreide omschrijving Specificaties

Sommige artikelen hebben één foto, maar we proberen zoveel mogelijk artikelen te voorzien van meerdere kwalitatief hoogwaardige foto's. Als je op de foto klikt krijg je een grotere foto te zien.

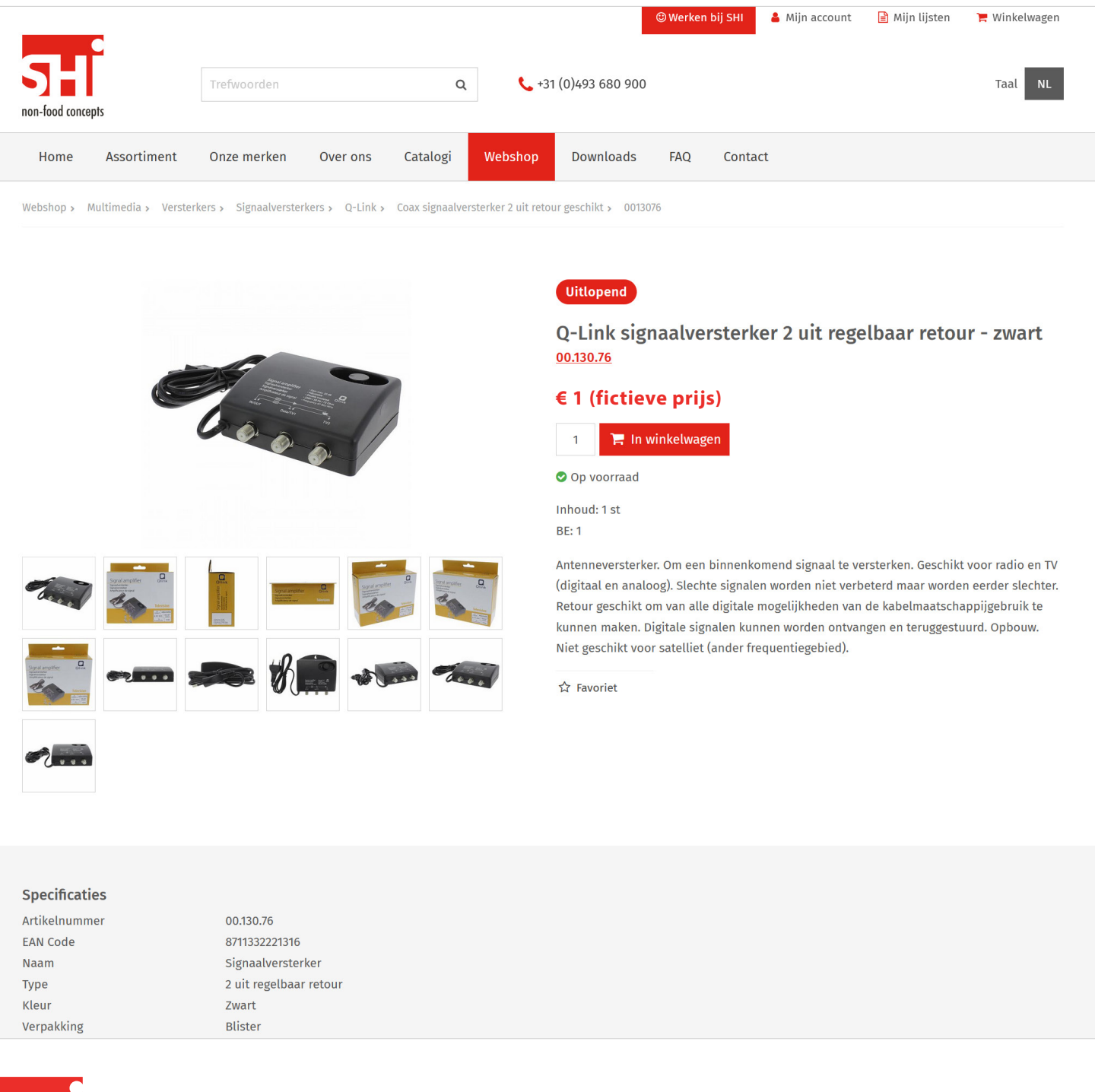

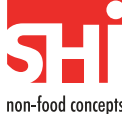

# **7 Bestellen**

Er zijn meerdere manieren waarop je een artikel kunt toevoegen aan de winkelwagen.

### **Via de zoekfunctie**

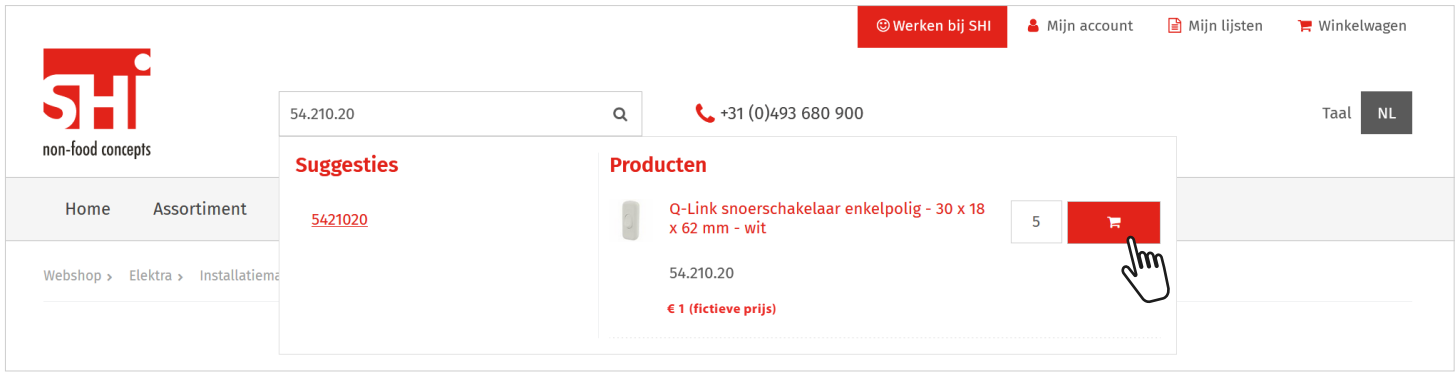

# **In de artikel modus**

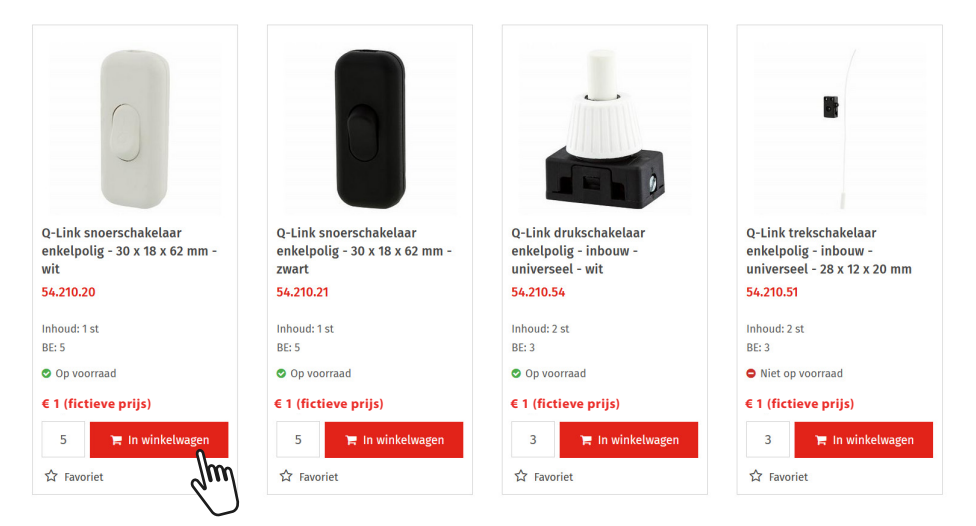

# **Op de artikel detailpagina**

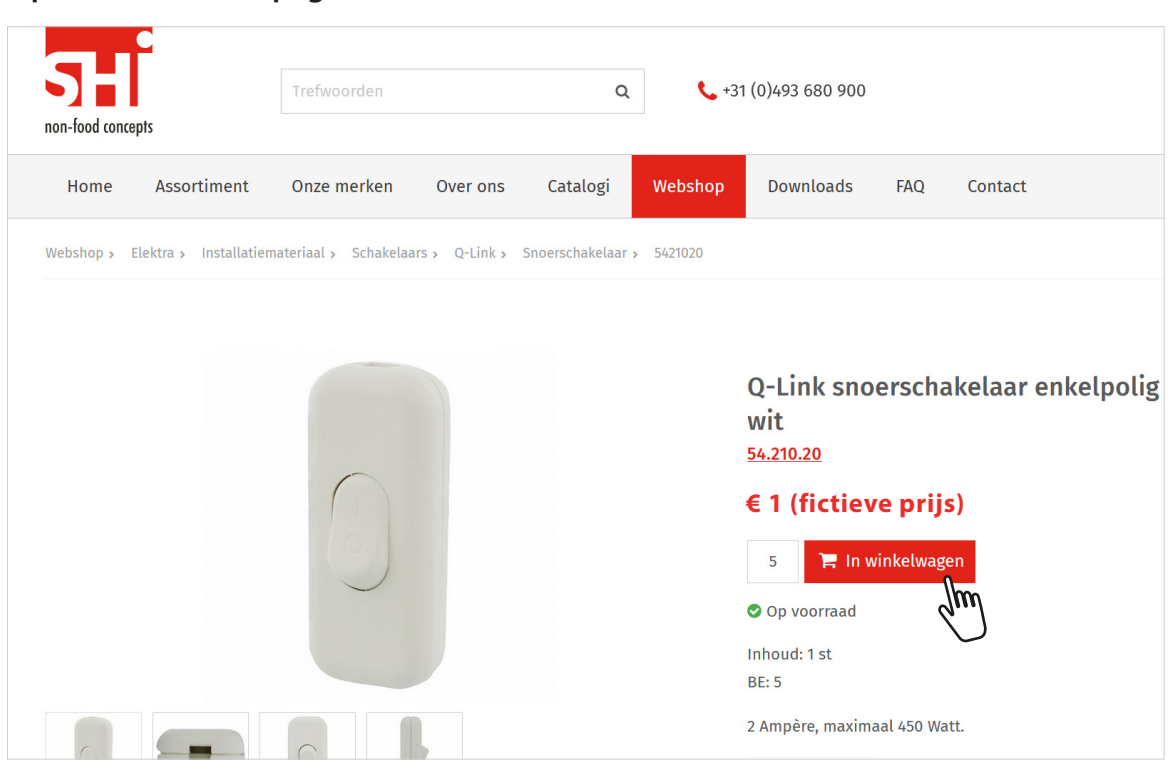

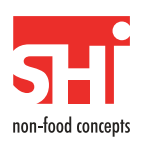

Als je een artikel hebt toegevoegd aan de winkelwagen dan krijg je een pop-up scherm, zoals hieronder, te zien. Daar zie je het toegevoegde artikel en totale bedrag aan artikelen dat je op dat moment in je winkelwagen hebt.

Je kunt daarna verder winkelen door op de knop te drukken of naar de winkelwagen gaan als je de bestelling wilt afronden.

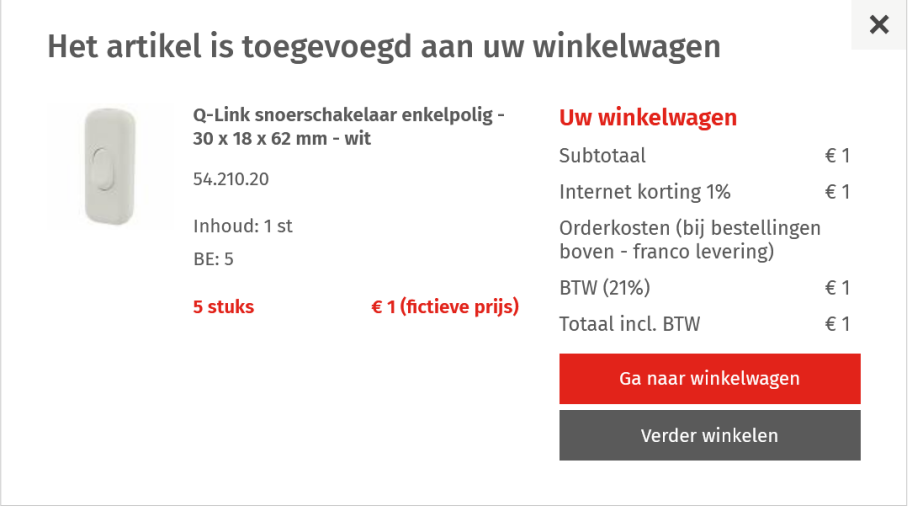

# **8 Bestelling afronden**

Als je alle artikelen hebt toegevoegd aan de winkelwagen en je wilt de bestelling afronden dan klik je rechtsboven op de Winkelwagen. Het getal dat je in het rondje erachter ziet staan zijn het aantal artikelen in je winkelmandje.

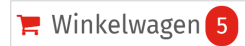

Ook zie je welke artikelen er in je winkelwagen zitten en kun je een artikel verwijderen door op het rode kruisje te klikken dat achter een artikel staat.

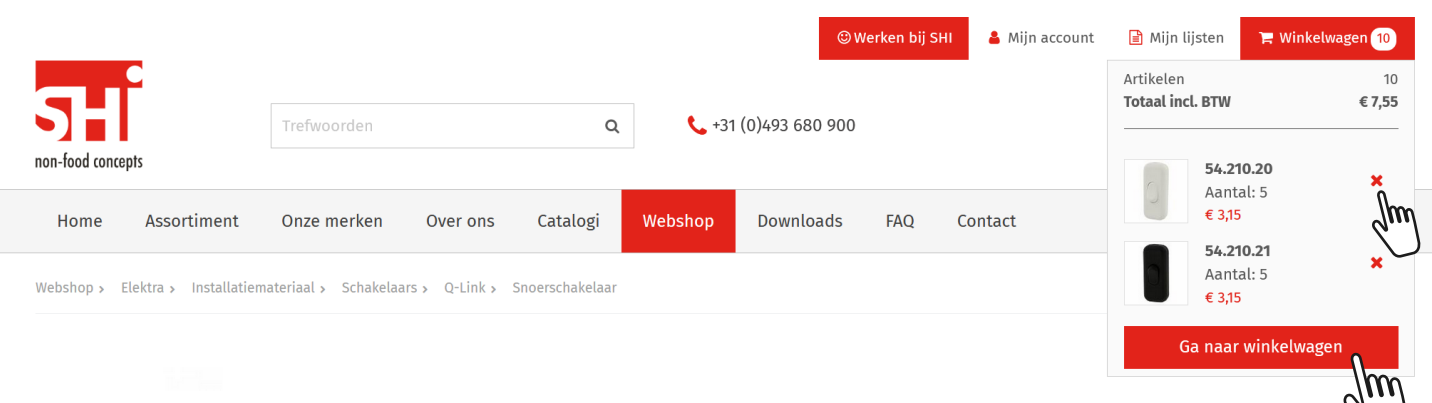

Het afronden van een bestelling bestaat uit 4 stappen:

Winkelwagen, Bestelgegevens, Bestelling plaatsen, Bestelling geplaatst

Klik op 'Ga naar winkelwagen' om naar de winkelwagen te gaan.

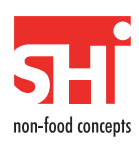

## **Stap 1: Winkelwagen**

In de winkelwagen krijg je een overzicht van wat er op dat moment in je winkelwagen zit. Als je hier artikelen aan wilt toevoegen dan kan dit op de manier zoals beschreven bij punt 7 - Bestellen. Aan de winkelwagen hebben we echter een handige functie toegevoegd genaamd 'Direct bestellen'.

Met deze optie kun je op een heel eenvoudige manier artikelen toevoegen aan de winkelwagen. Je vult een artikelnummer in (met of zonder punten) en vult een gewenst aantal in. Je moet hierbij wel rekening met de BE (minimale orderhoeveelheid).

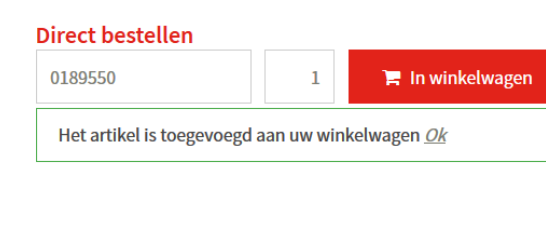

 $\overline{6}$ 

€ 6 (fictieve prijs) X

 $\in$  1 (fictieve prijs)

Ook kun je het aantal veranderen van een artikel dat al in de winkelwagen zit. Je vult dit aantal in, drukt op de rekenmachine en het aantal wordt aangepast. Ook hierbij moet je rekening houden met de BE (minimale orderhoeveelheid).

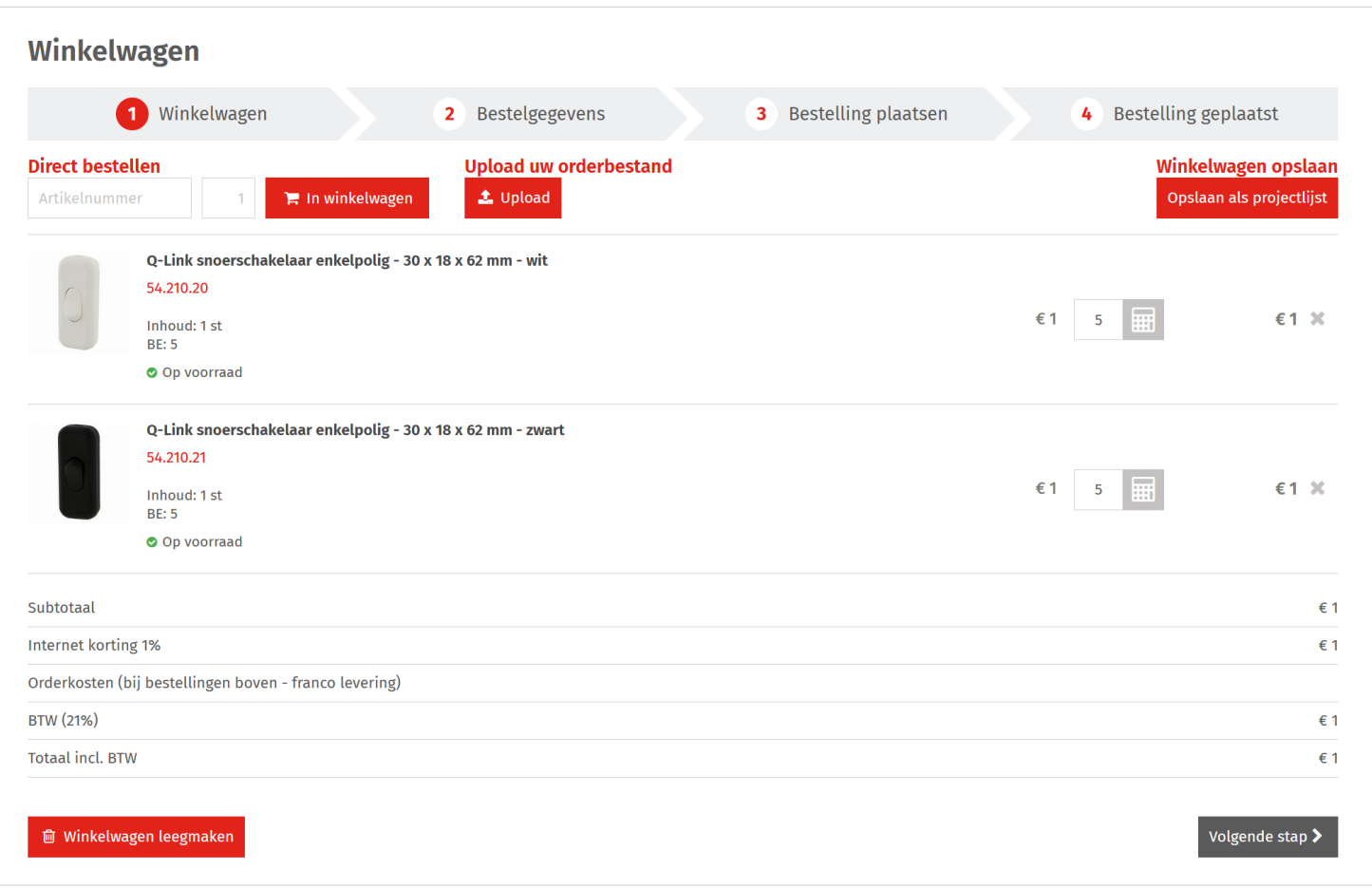

Winkelwagen opslaan

Opslaan als projectlijst

Als je vaak dezelfde artikelen wilt bestellen dan kun je hier een projectlijst voor aanmaken. Je klikt dan op 'Opslaan als projectlijst' en in het pop-up scherm dat verschijnt geef je de projectlijst een naam. Vervolgens kies je voor 'Opslaan'.

![](_page_10_Figure_9.jpeg)

Vervolgens kies je aan de linkerkant een projectlijst en klik je op de knop 'Uit deze projectlijst bestellen'. Je kunt dan via 'Lijst toevoegen aan winkelwagen' de volledige lijst eraan toevoegen of je kunt losse artikelen toevoegen aan de winkelwagen.

![](_page_10_Picture_11.jpeg)

![](_page_10_Picture_12.jpeg)

We hebben een optie Upload uw orderbestand waarmee je een Excel bestand (.csv) of .txt bestand kunt uploaden in je winkelwagen. Hiermee kun je op een snelle en eenvoudige manier je winkelmand vullen met lijsten die je zelf bijhoudt in Excel. Dit bestand bestaat uit 2 kolommen:

**Kolom A**: Artikelnummer **Kolom B**: Aantal (let op de BE van een artikel)

![](_page_11_Picture_66.jpeg)

## **Stap 2: Bestelgegevens**

De volgende stap bij het afronden van een bestelling zijn de bestelgegevens. Daarin zie je jouw bedrijfsgegevens zoals die bekend zijn bij ons.

Mocht er iets niet kloppen in deze gegevens dan kun je dat aangeven bij onze klantenservice. Het is niet mogelijk om zelf gegevens aan te passen in de webshop. Ditzelfde geldt voor de afleverdag(en).

In het veld 'Uw referentie' moet je een eigen referentie invullen waaraan de order te herkennen is. Dit is een verplicht veld. Ook kun je een bericht toevoegen aan onze klantenservice.

Om verder te kunnen gaan naar stap 3 moet je onze algemene voorwaarden accepteren en een vinkje plaatsen. Door te klikken op 'algemene voorwaarden' krijg je deze te zien zodat je kunt zien waarmee je akkoord gaat.

Ja, ik accepteer de algemene voorwaarden.

![](_page_11_Picture_67.jpeg)

![](_page_11_Picture_10.jpeg)

# **Prijzen**

De prijzen in onze webshop zijn klantspecifiek en worden op een bepaalde manier opgebouwd. De catalogusprijs is de prijs die je ziet wanneer je artikel gaat toevoegen aan het winkelmandje.

# **Staffelkortingen**

In het winkelmandje kunnen de prijzen per artikel veranderen wanneer het aantal verandert. Zo kan er bijvoorbeeld een staffelkorting ingesteld staan zodat je bij een x-aantal artikelen een ander bedrag voor dat artikel betaalt.

# **Webkorting**

Iedereen die via onze webshop bestelt krijgt van ons een webkorting van 1% op de gehele bestelling.

## **Orderkosten**

De orderkosten zijn klant afhankelijk en besproken met één van onze accountmanagers.

# **Stap 3 : Bestelling plaatsen**

Als je verder gaat naar stap 3 dan krijg je een volledig overzicht van je bestelling, welke bestaat uit de gegevens van stap 1 en stap 2 bij elkaar. Mocht er iets niet kloppen of wil je iets aanpassen, dan kun je via de 'Terug' knop één of twee stappen terug gaan. Dit kan ook bij stap 2, mocht je terug willen gaan naar stap 1.

Heb je de bestelling gecontroleerd en klopt alles? Dan kies je voor 'Bestelling plaatsen' waarna de bestelling in ons systeem wordt gezet. Mocht er alsnog iets niet kloppen, neem dan contact met ons op.

![](_page_12_Figure_11.jpeg)

# **Stap 4 : Bestelling geplaatst**

De laatste stap in ons bestelproces is de afronding van de bestelling. Als je in stap 3 hebt geklikt op 'Bestelling plaatsen' dan krijg je onderstaande melding te zien.

![](_page_12_Picture_96.jpeg)

Is dit niet het geval en krijg je een foutmelding te zien? Neem dan contact met ons op zodat wij kunnen kijken of je bestelling goed bij ons is aangekomen. Buiten bovenstaande melding krijg je het bestelnummer zien dat aan deze bestelling is gekoppeld. Ook krijg je de referentie te zien die je zelf bij stap 2 hebt ingevuld. Je winkelwagen wordt automatisch leeggemaakt zodat je de volgende keer met een lege winkelwagen start.

![](_page_12_Picture_97.jpeg)

![](_page_12_Picture_17.jpeg)

# **9 Favorietenlijst maken**

Naast projectlijsten kun je ook favorietenlijsten maken. Ook favorietenlijsten zijn er om snel artikelen toe te voegen die je vaak bestelt of eventueel in de toekomst wilt bestellen.

Het verschil tussen een projectlijst en een favorietenlijst is dat je losse artikelen kunt toevoegen aan een favorietenlijst. Een projectlijst kun je alleen vanaf stap 1 van de winkelwagen opslaan.

Een artikel toevoegen aan een favorietenlijst kan op een aantal plaatsen.

### **In de artikel modus**

![](_page_13_Picture_5.jpeg)

# **Op de artikel detailpagina**

![](_page_13_Picture_7.jpeg)

![](_page_13_Picture_8.jpeg)

![](_page_13_Picture_9.jpeg)

Als je een favorieten lijst wilt verwijderen of de naam wilt aanpassen dan kan dat via de optie 'Wijzigen'.

Daar kun je aan de linkerkant een favorietenlijst selecteren die je wilt beheren. Als je een lijst gekozen hebt zie je welke artikelen deze lijst bevat.

Je kunt artikelen verwijderen uit de favorietenlijst door op het gele

sterretje te klikken naast de bestelknop.

Door op de bestelknop te drukken voeg je het artikel toe aan de winkelmand. Ook het aantal

**Mijn favorieten** *C* Wijzigen Schemerschakelaar inbouw wit 01.895.50 € 1 (fictieve prijs) Nieuwe favorietenlijst aanmaken  $BE:1$ Met favorieten kunt u eenvoudig een lijst samenstellen met producten die u wilt bewaren. Exin snoerschakelaar enkelpolig 30 x 18 x 62 mm wit 54.200.20 € 1 (fictieve prijs) Door op het ster icoon te klikken wordt een artikel toegevoegd aan de  $BE:5$ favorietenlijst. Door er nogmaals op te klikken wordt dit artikel weer verwijderd. Vanuit uw favorietenlijst kunt u de artikelen direct in uw winkelwagen plaatsen.

dit scherm een nieuwe favorietenlijst aanmaken of de lijsten beheren.

Je kunt zo kiezen aan welke favorietenlijst je een artikel toevoegt door op het sterretje te klikken. Ook kun je in

wij ook nog een lijst 'Testlijst SHI' aangemaakt.

In het menu bovenin ga je via 'Mijn lijsten -> Favorieten'

**Mijn favorieten** 

naar je favorieten pagina.

kun je hier aanpassen.

**Favorieten beheren**

Uw favorietenlijsten

**Testlijst SHI** 

hiernaast te zien.

Als je een artikel aan een favorietenlijst hebt toegevoegd dan krijgt het sterretje bij het artikel een gele kleur.

![](_page_14_Figure_9.jpeg)

Klik op het ster-icoon om dit artikel aan of uit te zetten in de verschillende lijsten.

Nieuwe favorietenlijst aanmaken

Miin account

Lijsten beheren. >

**E** Winkelwagen 6

 $\overline{\mathsf{x}}$ 

![](_page_14_Picture_13.jpeg)

**&** Wiizigen

![](_page_14_Picture_14.jpeg)

![](_page_14_Picture_15.jpeg)

![](_page_14_Picture_16.jpeg)

**■ Miin liisten** 

**★** Favorieten

# **10 FAQ pagina**

Als extra ondersteuning en service hebben wij een pagina gemaakt waarop je het antwoord op veel gestelde vragen kunt vinden. Deze pagina is te vinden in het hoofdmenu onder het kopje 'FAQ'.

We hebben de vragen verdeeld in categorieën zodat je snel een antwoord op je vraag vindt.

![](_page_15_Picture_3.jpeg)

- Waar vind ik mijn inloggegevens?
- Ik ben mijn wachtwoord kwijt. Wat nu?
- Ik wil graag mijn wachtwoord wijzigen, kan dat?
- Hoe kan ik mijn persoonlijke gegevens wijzigen?
- Kan er via meerdere accounts besteld worden?
- Moet ik uitloggen wanneer ik mijn bestelling heb geplaatst?
- Hoe verwijder ik mijn account?
- Mijn naam of adres is veranderd. Moet ik dit doorgeven?

# Betalen/prijzen

- ▶ Welke betaalmogelijkheden zijn er?
- Hoe krijg ik mijn geld terug als ik een bestelling annuleer?
- Hoeveel verzendkosten moet ik betalen?
- > Zijn de getoonde prijzen inclusief of exclusief BTW?
- Hoe worden de prijzen en kortingen opgebouwd?
- Hoe komt het dat er verschil zit tussen het bedrag in de webshop en op de factuur?
- Hoeveel jaar garantie zit er op mijn aankoop?
- Wat is de franco orderwaarde?

## Verzenden/leveren

- Kan ik de artikelen op een ander adres laten bezorgen?
- Hoe lang duurt het voordat de goederen worden geleverd?
- Kan ik mijn leverdag (eenmalig) wijzigen?
- Bezorgen jullie ook in het buitenland?

# Service

- Als ik mijn vraag hier niet terug vindt, waar kan ik dan contact mee opnemen?
- Ik wil graag bestellen op de webshop, hoe vraag ik inloggegevens aan?
- Ik heb een klacht, waar kan ik deze melden?

![](_page_15_Picture_30.jpeg)

- Kan ik ook op oud artikelnummer bestellen?
- Hoe weet ik of een artikel op voorraad is?
- Wanneer is mijn bestelling binnen?
- Mijn bestelling is verzonden, kan ik deze volgen?
- Kan ik mijn bestelling nog wijzigen?
- Wat is de huidige status van mijn bestelling?
- Welke assortimenten kan ik allemaal bestellen?
- Wanneer is mijn bestelling binnen?
- Hoe weet ik of een bestelling goed is doorgekomen?
- Hoeveel stuks kan ik bestellen?
- > Is er een minimaal aantal stuks dat ik moet bestellen?
- Kan ik mijn orderhistorie bekijken?
- Krijg ik een orderbevestiging nadat ik mijn bestelling heb afgerond?
- Manneer ik het aantal verander, veranderd de prijs niet. Hoe kan dit?
- Hoe kan ik een artikel uit mijn winkelmandje verwijderen?

![](_page_15_Picture_46.jpeg)

- Ik heb voorheen een artikel besteld dat niet meer in de catalogus staat, is dit nog bestelbaar?
- Ik kan niet alle artikelen bestellen, hoe kan dat?
- Er staat een artikel in de webshop wat ik niet in de catalogus kan terug vinden, kan k dat?
- Hoe kan ik een artikel zoeken?
- Ik kan een artikel niet terugvinden in de webshop, hoe kan dit?
- Kan ik een favorietenlijst aanmaken? k.
- Hoe kan ik meer informatie over een artikel krijgen?

![](_page_15_Picture_54.jpeg)

- 
- Wat is de retourprocedure?
- Kan ik een artikel ruilen?
- Ik wil graag een gedeelte van mijn bestelling retourneren, kan dat?
- Waar kan ik mijn artikel naartoe retourneren?

![](_page_15_Picture_60.jpeg)

- Hebben jullie een showroom waar ik de artikelen kan bekijken?
- Hebben jullie een online catalogus?
- Ik wil graag klant worden, kan ik een afspraak maken?
- Kan iedereen klant worden?

![](_page_15_Picture_65.jpeg)

Als je het antwoord wilt zien op een bepaalde vraag dan kun je klikken op die vraag. Het pijltje links naast de vraag wijst dan omlaag en het antwoord komt automatisch in beeld.

# Mijn account

- Waar vind ik mijn inloggegevens?  $\ddot{\phantom{1}}$
- $\bullet$  Ik ben mijn wachtwoord kwijt. Wat nu?

Als u uw wachtwoord kwijt bent en niet meer kunt inloggen dan kunt u het wachtwoord opnieuw aanmaken. U kunt als volgt een nieuw wachtwoord aanvragen:

- Klik rechts bovenin op "Mijn account" en vervolgens "Inloggen".
- Onderin de pop-up ziet u de tekst "Ik ben mijn wachtwoord vergeten".
- Vul hier het e-mailadres in waarmee u inlogt en dat ingesteld staat als gebruikersnaam. Klik vervolgens op versturen.
- U krijgt een mailtje toegestuurd met hierin een link. Wanneer u op deze link klikt gaat u naar een pagina waar u een nieuw wachtwoord kunt instellen.
- Ik wil graag mijn wachtwoord wijzigen, kan dat?
- Hoe kan ik mijn persoonlijke gegevens wijzigen?
- Kan er via meerdere accounts besteld worden?  $\overline{\mathbf{r}}$
- Moet ik uitloggen wanneer ik mijn bestelling heb geplaatst?
- $\triangleright$  Hoe verwijder ik mijn account?
- Mijn naam of adres is veranderd. Moet ik dit doorgeven?

# **11 Overige vragen/contact**

Mocht het antwoord op je vraag niet te vinden zijn in deze handleiding of onze FAQ pagina, dan kun je altijd contact met ons opnemen via onderstaande gegevens.

![](_page_16_Picture_17.jpeg)

**+31 (0)493 680 900 email info@shi.nl www.shi.nl**

![](_page_16_Picture_19.jpeg)

![](_page_16_Picture_21.jpeg)

![](_page_16_Picture_23.jpeg)

SHI b.v. Postbus 60 - 5721 VV Asten Nederland www.shi.nl **T** +31 (0)493 680 900 **F** +31 (0)493 680 990 **E** info@shi.nl NL45INGB0007099707 BTW NL8022.88.686.B01 K.v.K. Eindhoven 34083276